# HowTo Abonnieren der Schüler-Kalender mit einem Android

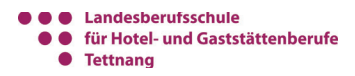

#### 1

Gehe mit Deinem Smartphone auf die Webseite **lbshoga.de**. Tippe hier aufs **Menü** und klicke auf **Organisatorisches** → **NÜTZLICHES** →

#### **Termine**.

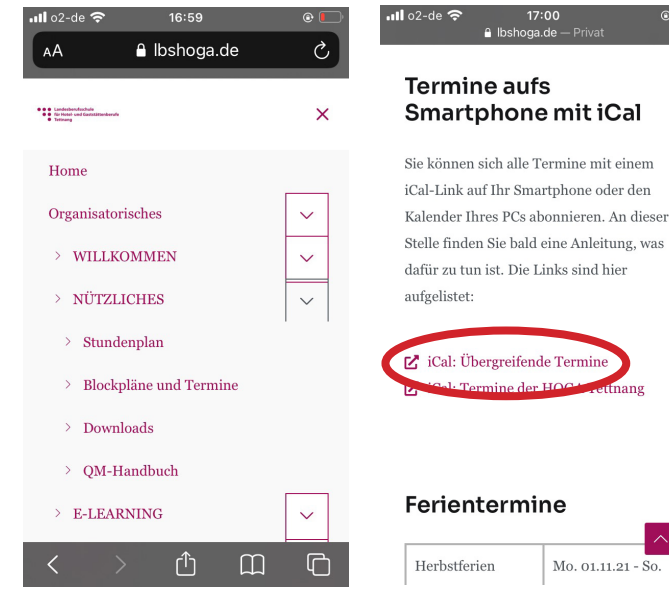

2

Tippe lang den Kalender an, den Du abonnieren möchtest.

 $A_{\text{out}}$  LI

.<br>iang

Mo. 01.11.21 - So.

### 3

Tippe auf **Kopieren**, um die iCal-URL zu kopieren.

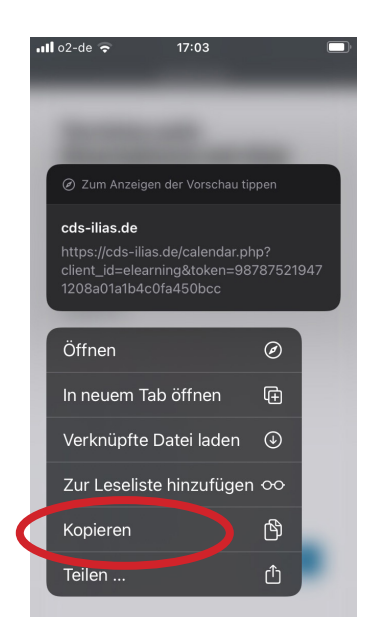

Im folgenden werden die Schulkalender zu einem Google-Kalender übertragen. Dieser Kalender ist sowohl online als auch in einem Android-Smartphone verfügbar und jeder, der ein Android-Smartphone benutzt, hat automatisch ein Google-Konto mit Kalender.

#### 4

Gehe auf https://www.google.com. Klicke auf *Anmelden*. Wähle Dich in Dein Google-Konto ein. Klicken Sie auf den Button *Google-Apps.* Rufe die Kalender-App auf. Klicke auf *weitere Kalender.*

#### 5

Füge die gespeicherte iCal-Adresse hier ein.

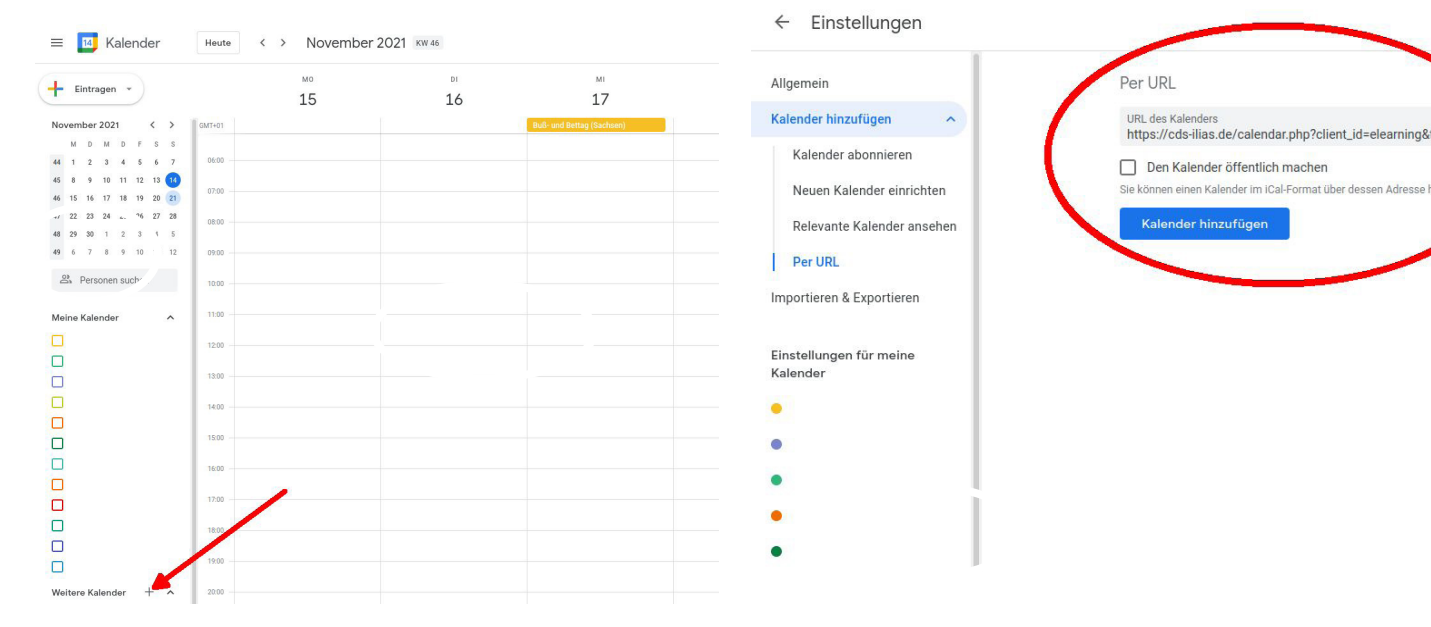

# Abonnieren der Schüler-Kalender mit einem Android

**O** Landesberufsschule für Hotel- und Gaststättenberufe  $\bullet$ **Tettnang** 

#### 6

Nun werden die Termine aller CDS-Kalender, die in ILIAS angenommen und aktiv geschaltet wurden im Google-Kalender angezeigt.

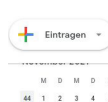

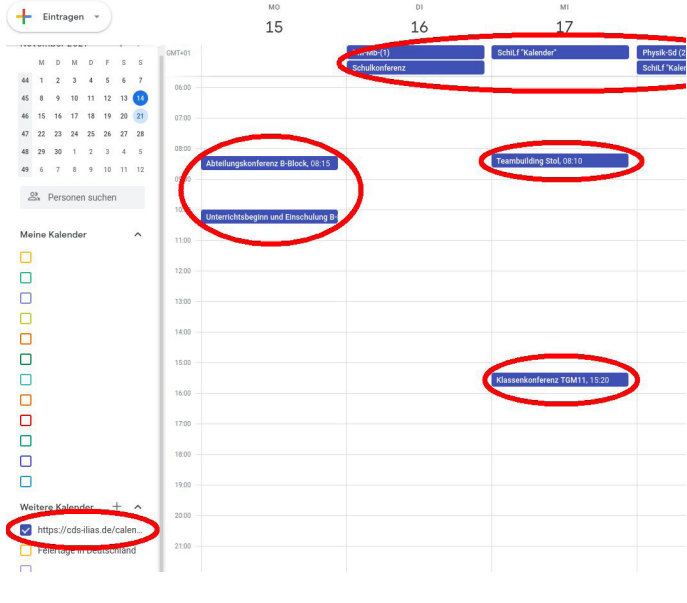

# 7

Aktiviere im Android-Kalender den Schulkalender.

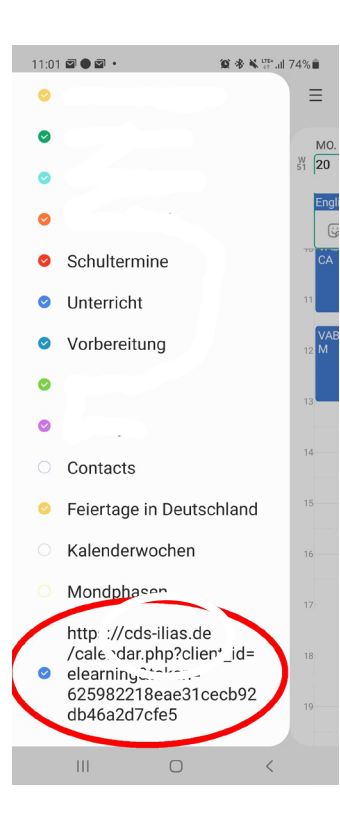

# 8

Wiederhole die Schritte auch für den zweiten Link auf der Webseite. Übergreifende Termine sind alle Termine, die auch die Stammschule in Friedrichshafen betreffen wie Ferientermine, Elternsprechtage usw. Die Termine der HOGA Tettnang sind spezifische Termine der Landesberufsschule Tettnang wie z.B. der Laurentiuswettbewerb, Blockbeginne usw